# NON-EXEMPT (HOURLY) STAFF: TIME WORKED ENTRY – MULTIPLE POSITIONS

# **Overview**

• **Enter Your Time Worked and Time Off**

There are 4 different ways that time can be entered in Workday. We recommend that you try each way and decide which is easiest for you. \***Note**: *Holiday hours will automatically calculate onto your time calendar, once you enter a time block for the day following. Time Off (i.e. Vacation) is entered separately. See directions for Request Time Off.*

- 1. Calendar View Time Entry
- 2. Quick Add
- 3. Auto-fill from Prior Week
- 4. Enter Time Button
- **Submit Your Time**
- **Time Corrections**

#### Enter Your Time Worked

Select **Time** on the **All About Me** screen. In this example, we will enter hours for the current week. Select **This Week** in the **Enter Time** section.

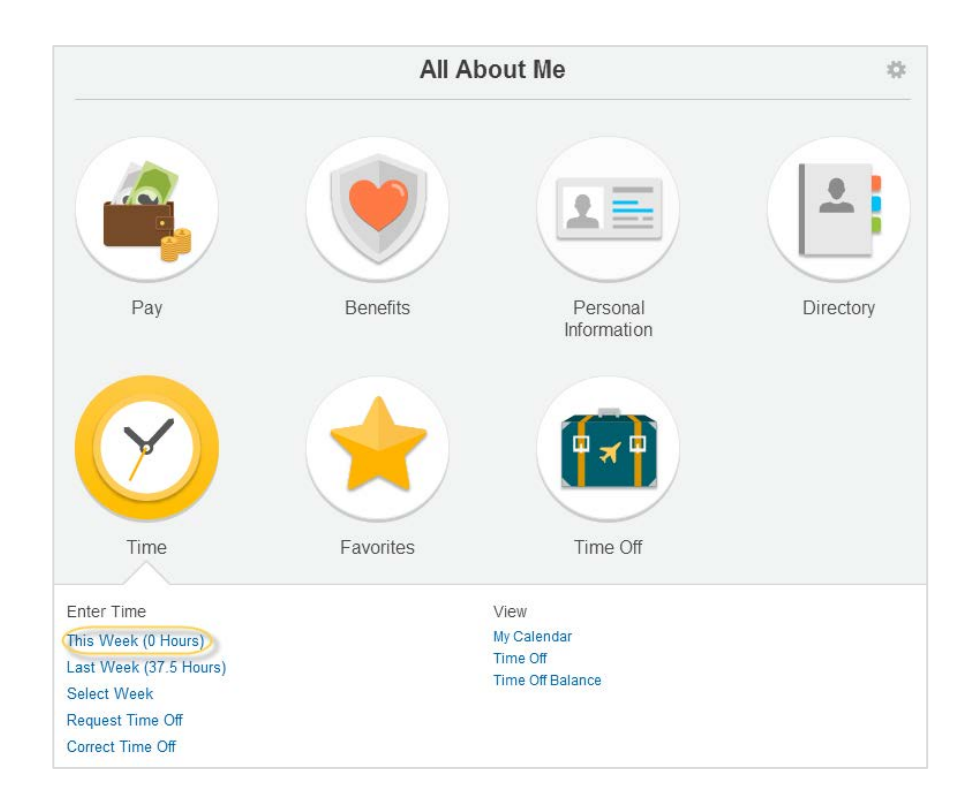

#### Option 1: Calendar View Time Entry

1. When viewing the Time Calendar, you will see three buttons at the top left. The **arrow buttons** are used to navigate the weeks. The middle **diamond button**, circled below, will bring you to the current week.

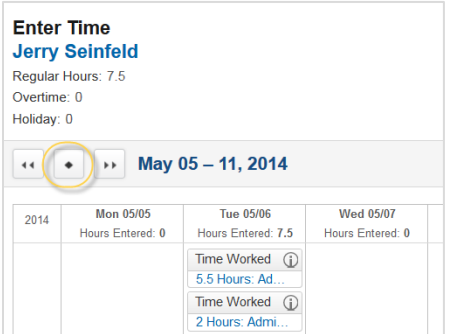

2. To enter your time, click on the desired **day,** then click the **Enter Time** box that appears.

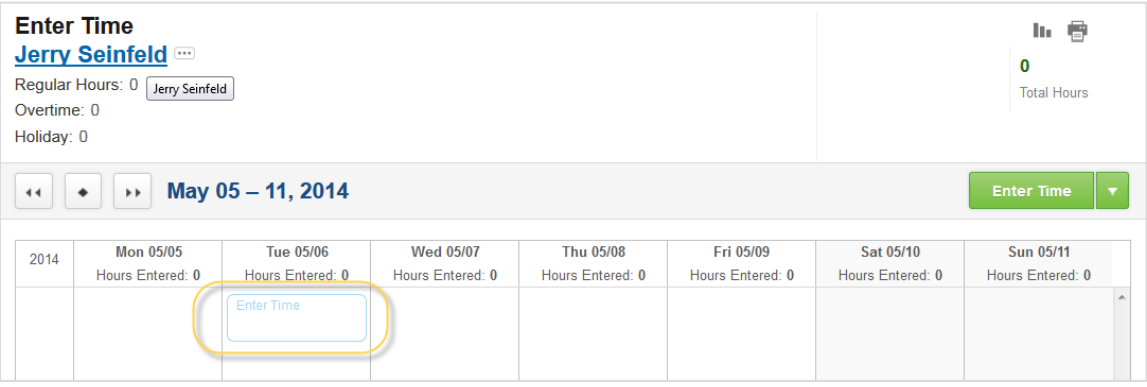

3. Select the correct **Position**. You can click on the arrow next to the default position to see your other positions.

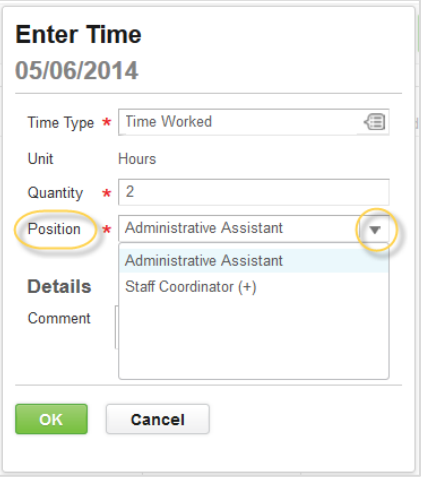

4. Select the correct **Time Type**. You can click on the prompt icon to access a drop down list of both *Time Worked* and *Time Off*.

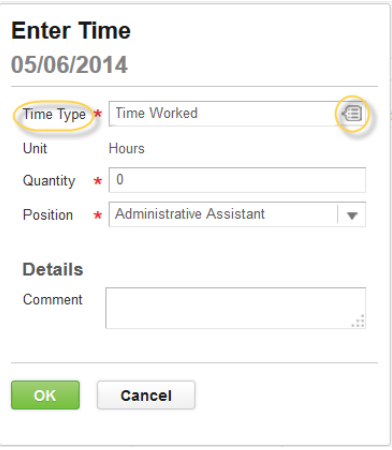

5. Enter the total hours worked for the day, for that position, in the **Quantity** field (round to the nearest quarter hour, for example: 6, 6.25, 6.5, 6.75), then click **OK** to save your entry.

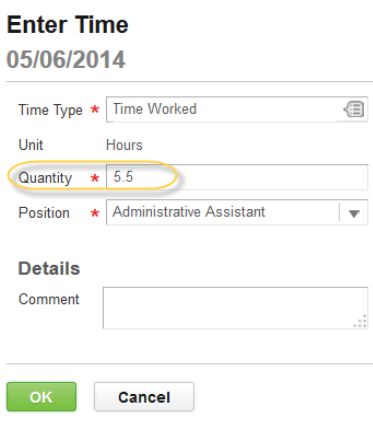

6. Repeat the steps above to enter hours for your other position (s), and other days worked during the week.

### Option 2: Quick Add Time Entry

1. While in calendar view, use the **arrow drop down** next to the Enter Time button to select **Quick Add**.

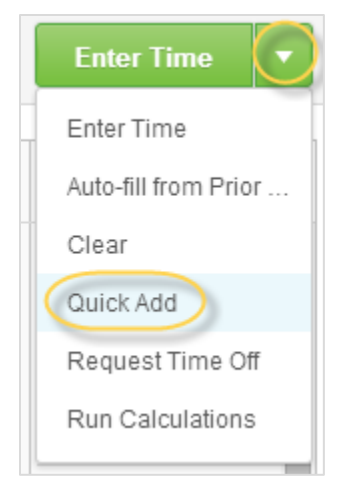

2. Use the prompt icon to select the **Time Type** and the **Position** you would like to enter. Press **Next**.

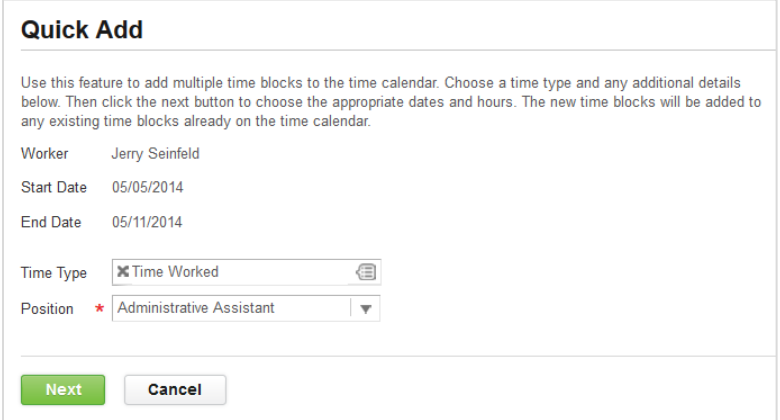

3. Enter the correct number of hours for each day of the week. Press **OK** when done.

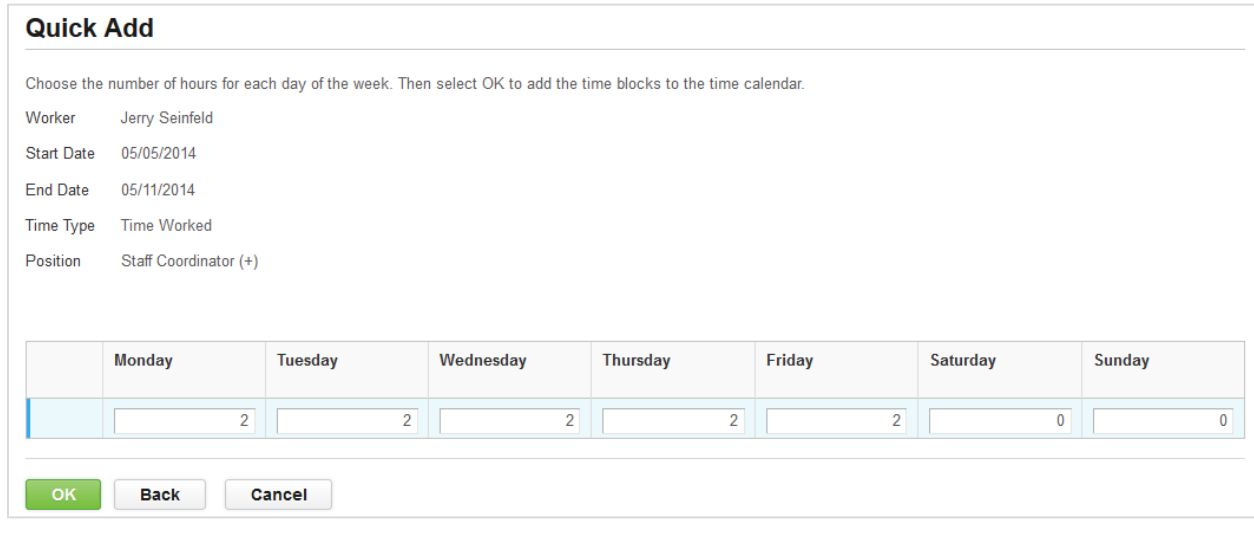

#### Option 3: Auto-fill from Prior Week Time Entry

1. While in calendar view, use the **arrow drop down** next to the Enter Time button to select **Auto-fill from Prior Week**.

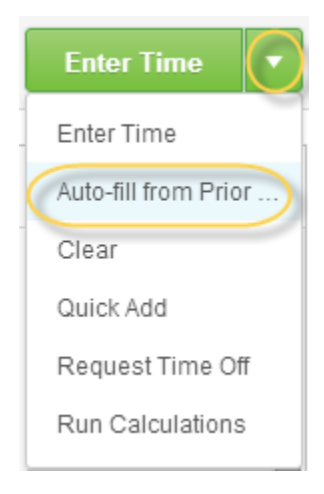

2. **Select the Week** that you would like to copy. Press **OK** when done. **This will copy hours from both positions.** Once the hours are on the calendar you will be able to manually edit them if necessary.

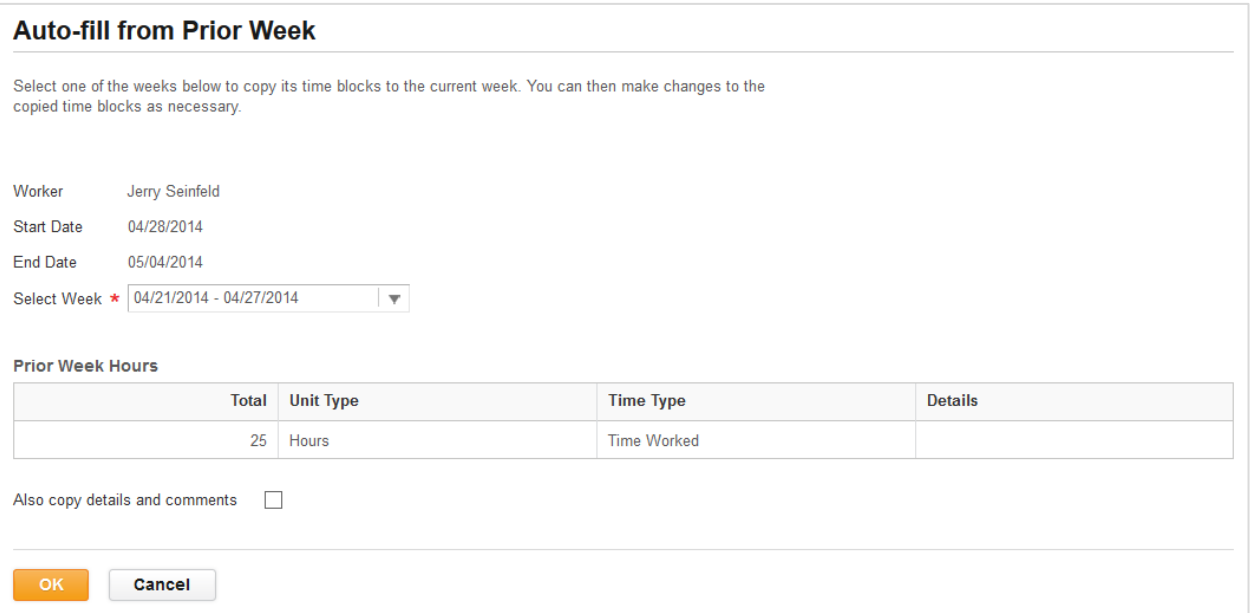

### Option 4: Enter Time Button

1. While in calendar view, click on the green **Enter Time** button.

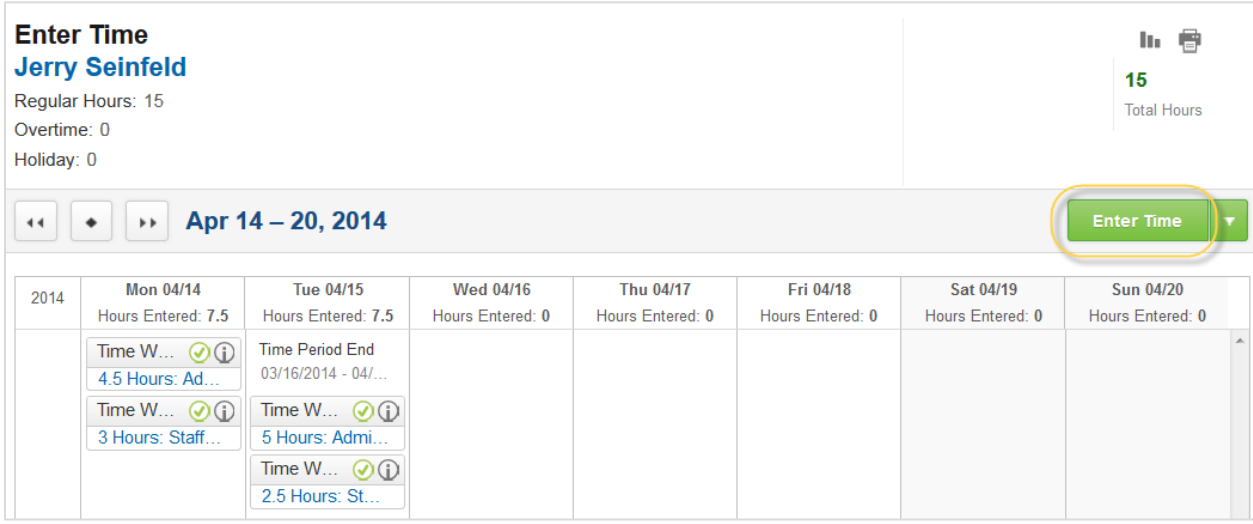

2. There is a separate tab for each day. **This type of entry allows you to enter time for different positions and time types all at once**. The **+** and **–** buttons will allow you to add or remove time blocks on that day.

Make sure you select the correct **Position** and **Time Type**. Enter the number of hours worked in the **Quantity** field. Press **OK** when you are done entering time for the week.

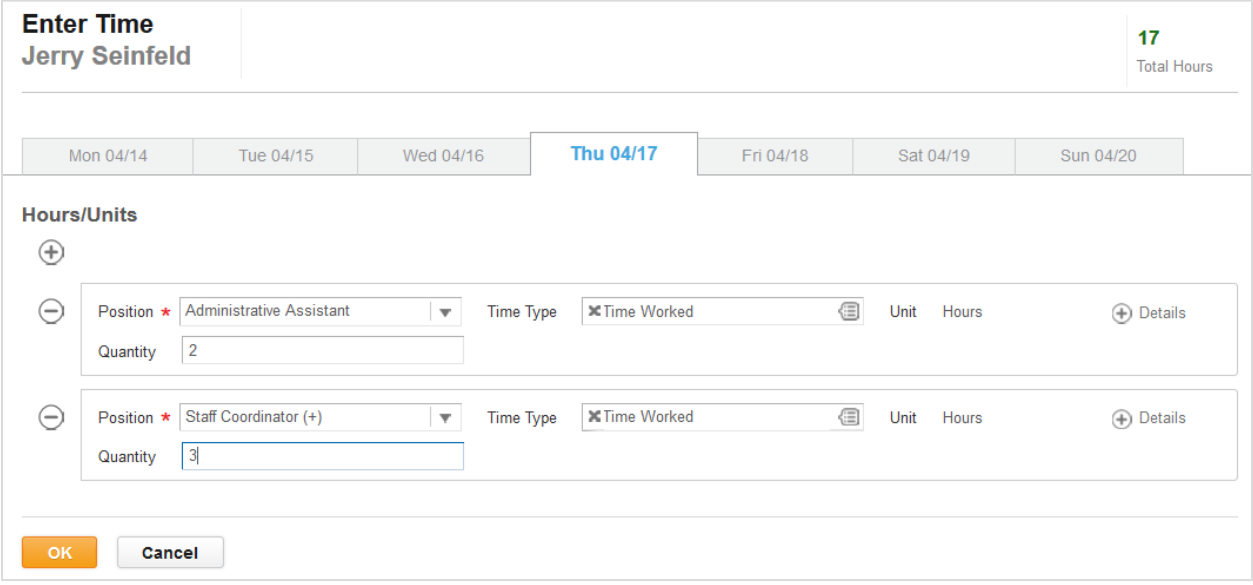

#### Submit Your Time

1. When finished entering your time for the week, click the **Submit this Week** button to submit your hours for review and approval by your manager. **Your manager(s) for each position will approve only the hours for the position they supervise, but they will be able to see all hours on your timesheet.**

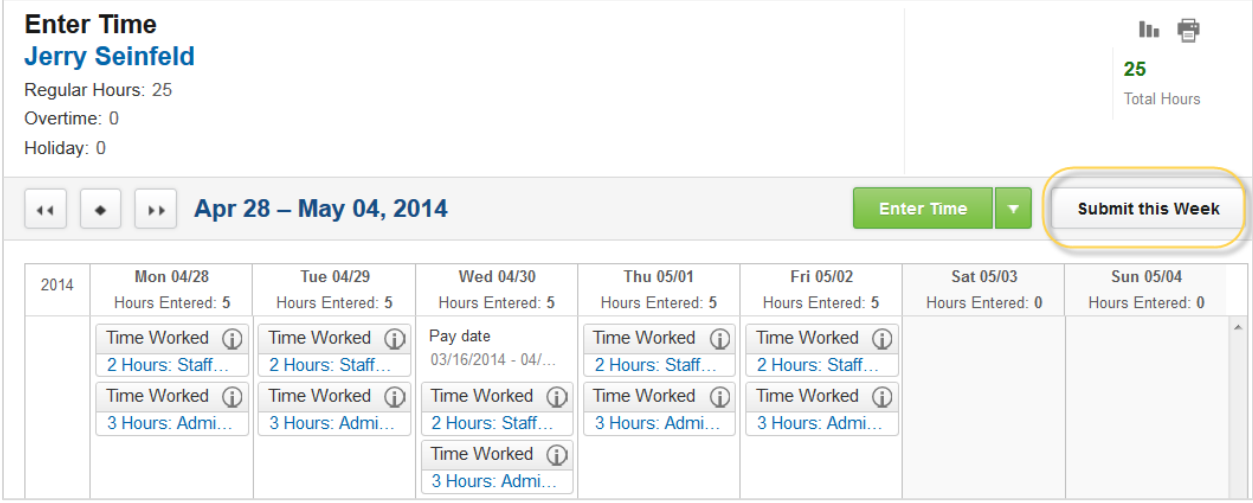

**Note:** Your total hours for the week are displayed in the **upper right** corner of the screen. When hours have been approved by your supervisor, a green check mark will appear next to the *i* icon in each of the time entry boxes. You will receive notification if your supervisor has a question or requires a change.

2. Click the **Submit** button to confirm the hours you are reporting for the week.

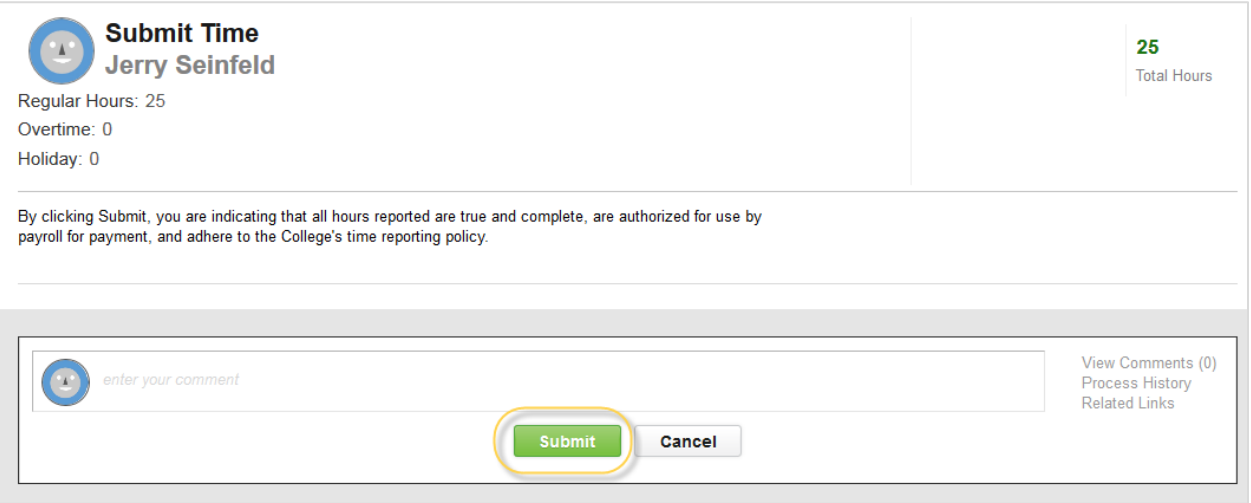

3. **Important:** Check your **Inbox** for actions and notifications regarding the status of your timesheet. Some notifications may require your action before your time is officially approved.

## Time Corrections

1. While in calendar view, click on the time block that you would like to edit. From this screen you can change the **position**, **time type**, **quantity** of hours, add comments or **delete** the hours completely.

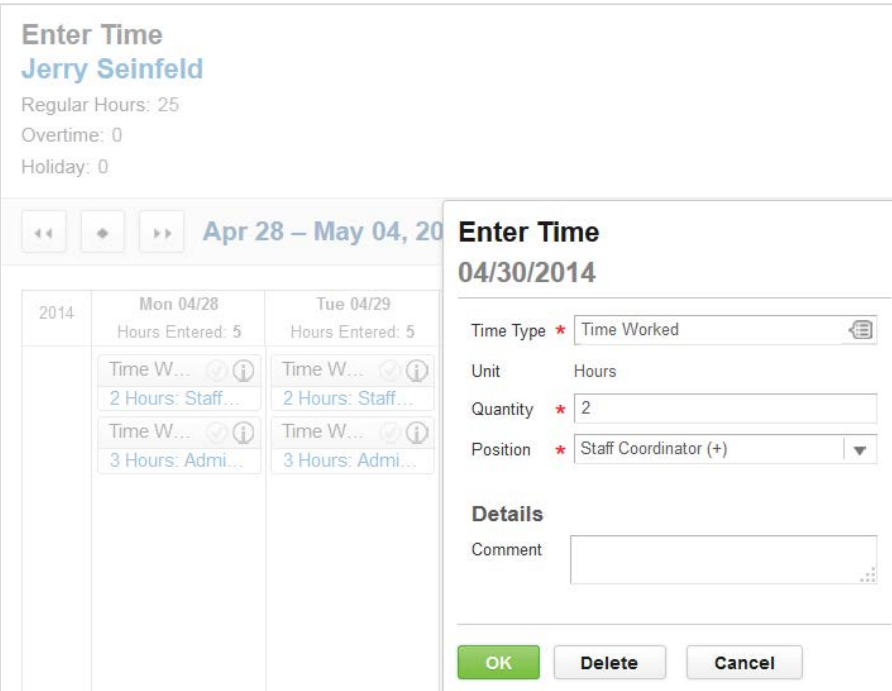

2. If you are editing time that was already submitted, you will need to resubmit the week, by pressing the **Submit this Week** button.